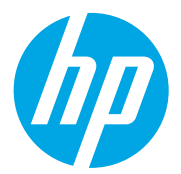

HP Color LaserJet Managed MFP E78323, E78325, E78330 HP Color LaserJet Managed MFP E77822, E77825, E77830

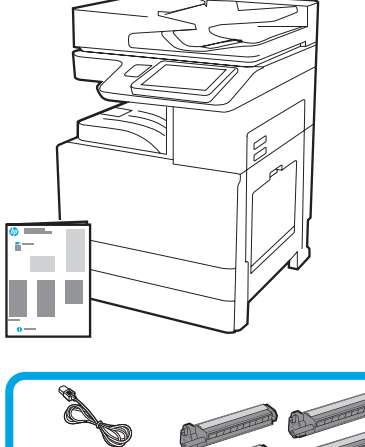

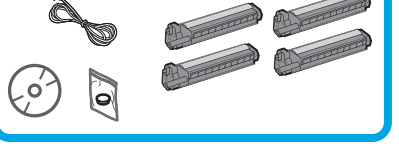

Guida all'installazione del motore

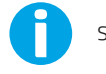

support.hp.com

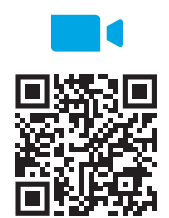

https://www.hp.com/videos/A3install [guardare il vid](https://www.hp.com/videos/A3install)eo.

1

#### Disimballare la stampante e attendere che si sia acclimatata.

Prima di effettuare l'installazione, HP consiglia di

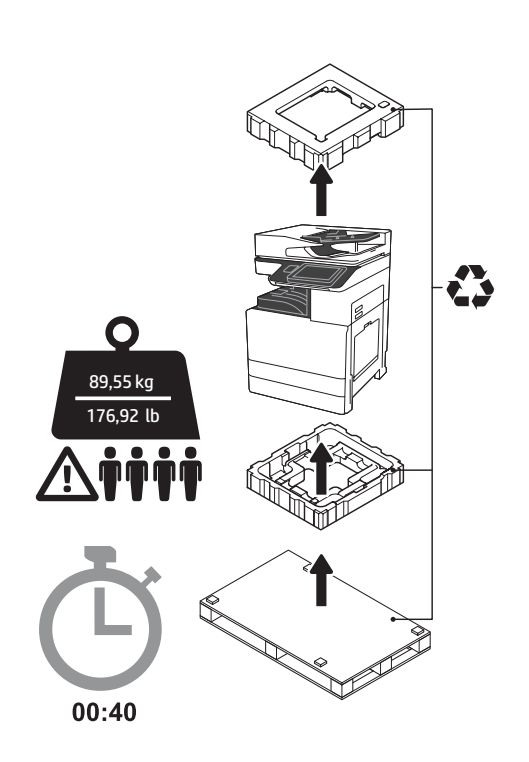

AVVERTENZA: Assicurarsi che l'area di lavoro sia libera da detriti e che il pavimento non sia scivoloso o bagnato.

ATTENZIONE: Il gruppo della stampante è pesante. Il gruppo deve essere sollevato da quattro persone e installato sull'alimentatore a doppio cassetto (DCF) (Y1F97A), l'alimentatore ad alta capacità (HCI) da 2000 fogli (Y1F99A) o il supporto (Y1G17A).

ATTENZIONE: Prima di accendere la stampante, assicurarsi che la temperatura della stanza e dell'apparecchiatura sia di almeno 15 °C. NOTA: Non rimuovere la stampante dalla pedana di spedizione fino a quando non è il momento di installarla sull'alimentatore DCF, HCI o sul supporto.

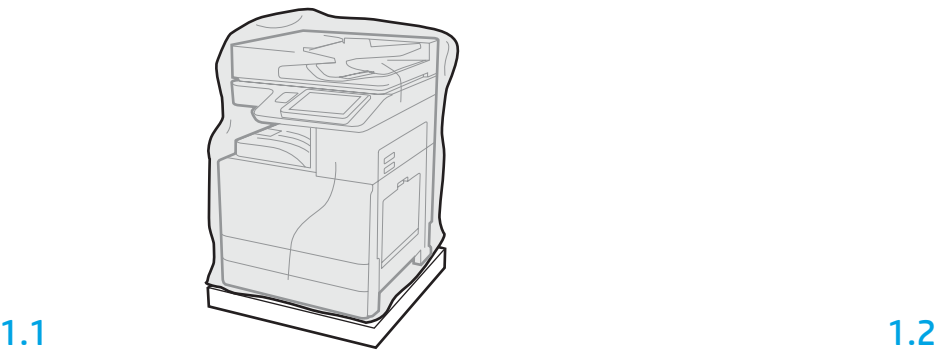

Rimuovere la stampante, i tamburi fotosensibili, l'unità di raccolta del toner (TCU) e il relativo hardware dalla confezione. Dopoaver disimballato la stampante e i materiali di consumo, attendere che si acclimatino per quattro ore.

NOTA: Il periodo di acclimatazione potrebbe essere più lungo, se la stampante e l'hardware erano immagazzinati a una temperatura inferiore a 0 °C.

ATTENZIONE: Non rimuovere il nastro di trasporto o il materiale protettivo per il trasporto fino a quando la stampante non sarà installata sull'alimentatore DCF, HCI o sul supporto. (Passaggio 3.2) NOTA: I tamburi fotosensibili sono conservati nell'area dello scomparto di uscita sotto all'alimentatore automatico documenti.

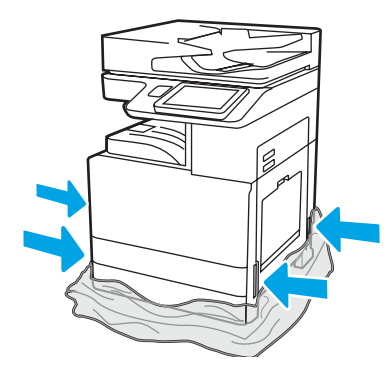

Per consentire l'accesso alle prese di sollevamento, tirare la plastica protettiva trasparente verso la base della stampante.

Preparare l'alimentatore DCF, il vassoio HCI da 2000 fogli o il supporto per l'installazione.

ATTENZIONE: Prestare attenzione durante la fase di sollevamento. Utilizzare le corrette procedure per il sollevamento in sicurezza. IMPORTANTE: Conservare le due viti zigrinate per bloccare l'alimentatore HCI o il supporto.

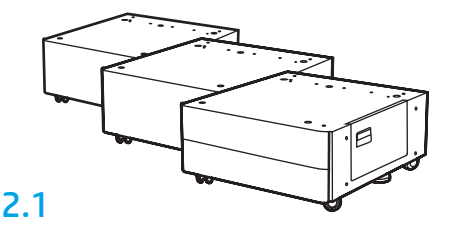

Seguire le istruzioni riportate sulla confezione per disimballare l'alimentatore DCF, HCI o il supporto.

2.2 Posizionare l'alimentatore DCF, HCI o il supporto in prossimità della stampante. AVVERTENZA: Assicurarsi che l'area di lavoro sia libera da detriti e che il pavimento non sia scivoloso o bagnato. NOTA: Se necessario, abbassare

gli stabilizzatori per impedire alla stampante di muoversi.

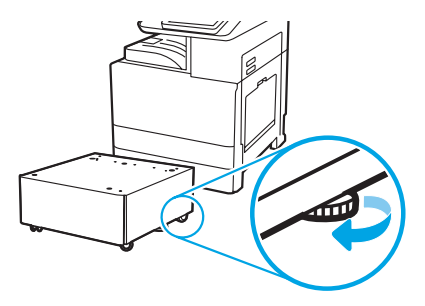

### Installare la stampante sull'alimentatore DCF, sul vassoio HCI da 2000 fogli o sul supporto.

## 3.1

3

2

Installare le due maniglie di sollevamento nere riutilizzabili nelle impugnature sul lato sinistro della stampante (1). Aprire le due barre di sollevamento sul lato destro della stampante (2). NOTA: Le maniglie di sollevamento sono consigliate ma non sono fornite con la stampante (set di maniglie: JC82-00538A).

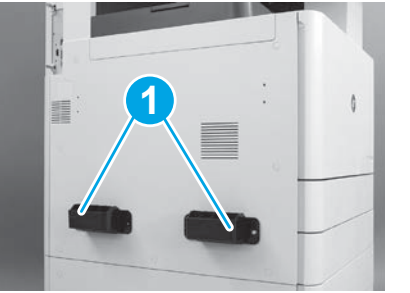

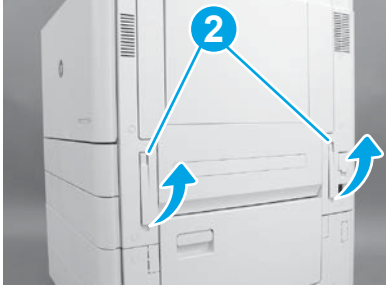

# 3.2

Sollevare con cautela il gruppo della stampante e allineare la stampante con i perni di allineamento e il connettore sull'accessorio. Abbassare con cautela la stampante sull'accessorio.

ATTENZIONE: Il gruppo della stampante è pesante. Per sollevarlo e installarlo sull'alimentatore DCF, HCI o il supporto, sono richieste quattro persone.

NOTA: Aprire ogni sportello e vassoio sulla stampante e verificare la presenza di nastro per il trasporto o materiali di imballaggio. Rimuovere il nastro per il trasporto e i materiali protettivi di imballaggio.

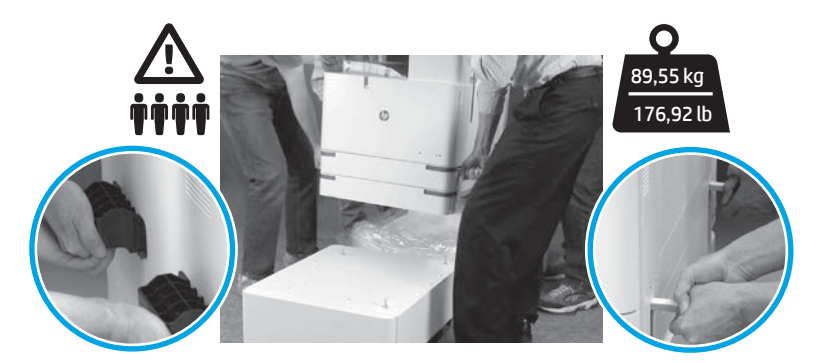

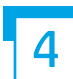

Rimuovere il materiale di imballaggio e il nastro da tutte le aree del motore.

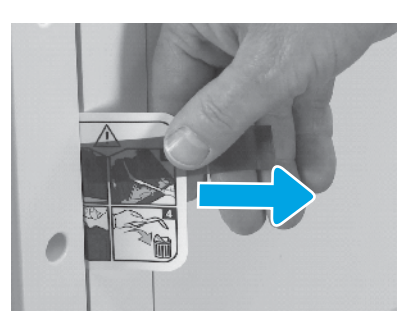

Individuare la scheda dell'etichetta delle istruzioni di trasporto sullo sportello destro.

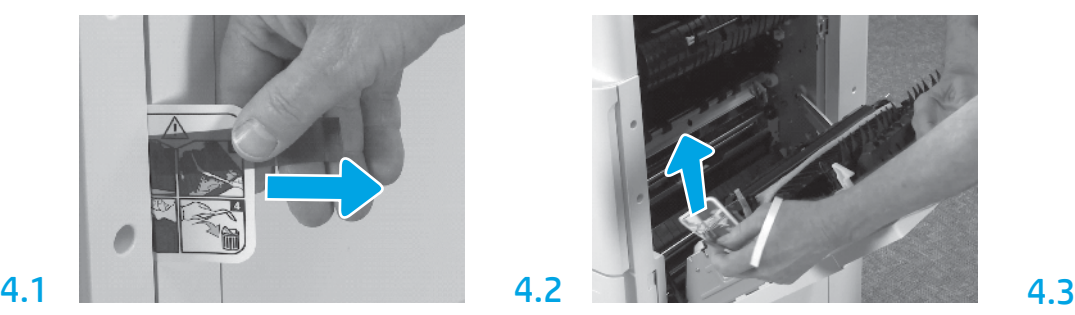

Aprire lo sportello destro e rimuovere l'etichetta di trasporto che indica l'area di trasferimento.

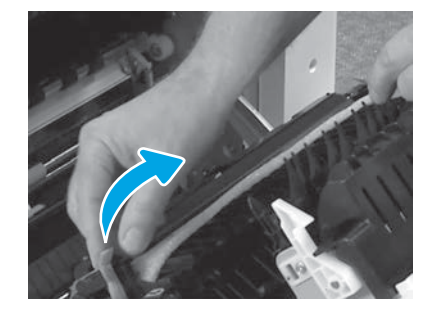

Rimuovere con cautela il nastro situato nella parte anteriore dell'unità di trasferimento.

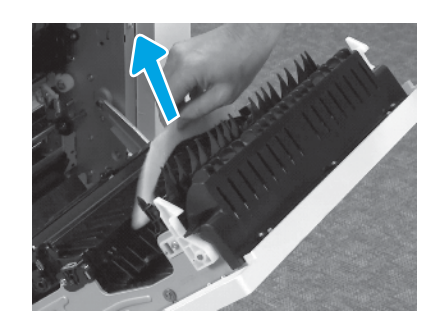

Rimuovere il materiale di imballaggio in gomma espansa.

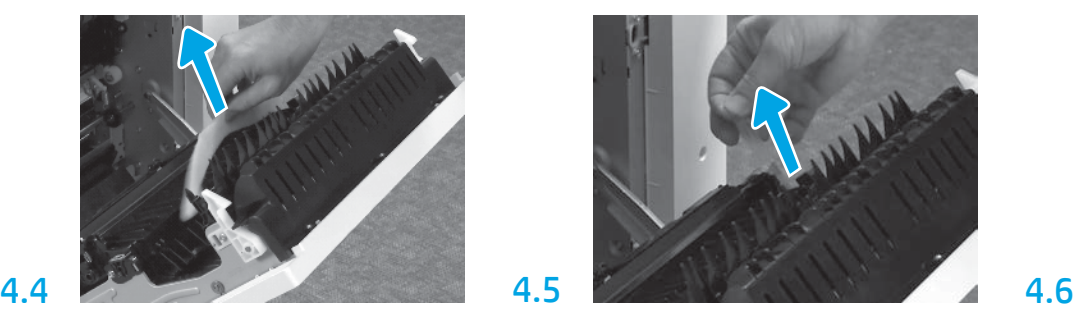

Rimuovere il nastro situato nella parte posteriore dell'unità di trasferimento.

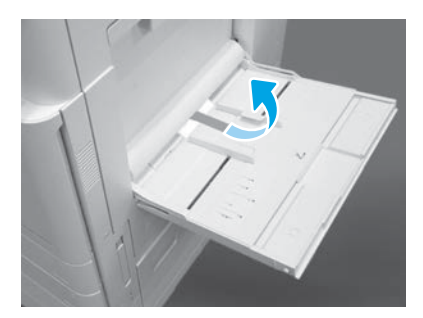

Aprire il vassoio 1 sul lato destro e rimuovere la gomma espansa dal rullo di prelievo.

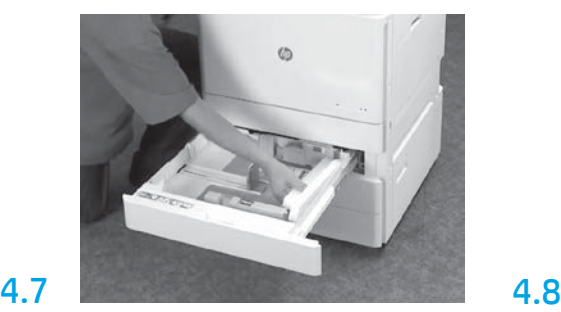

Aprire il vassoio 2-3 e rimuovere completamente il nastro e il materiale di imballaggio in gomma espansa.

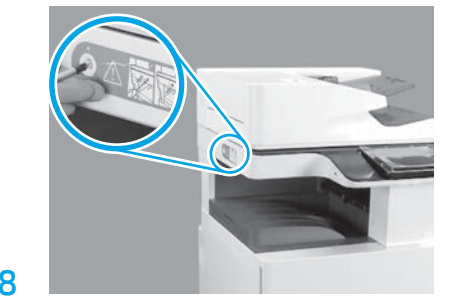

Rimuovere la vite di blocco dello scanner e l'adesivo rosso sul lato sinistro della stampante. AVVERTENZA: prima di accedere la stampante, è necessario rimuovere la vite di bloccaggio dello scanner.

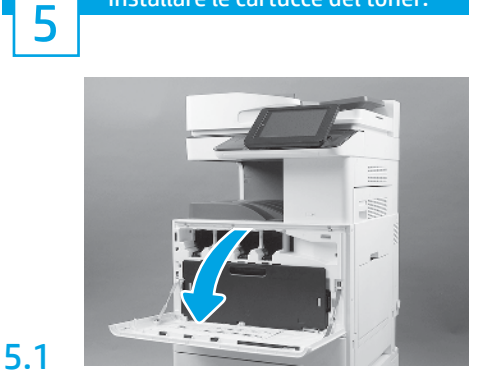

Installare le cartucce del toner.

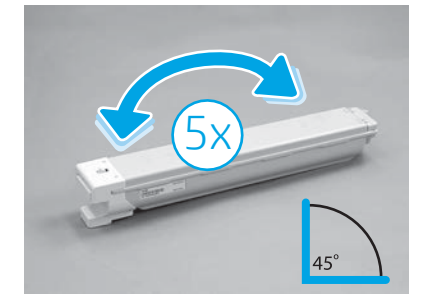

Rimuovere la confezione della cartuccia del toner. Agitare la cartuccia del toner da lato a lato per cinque (5) volte per distribuire il toner pria dell'installazione.

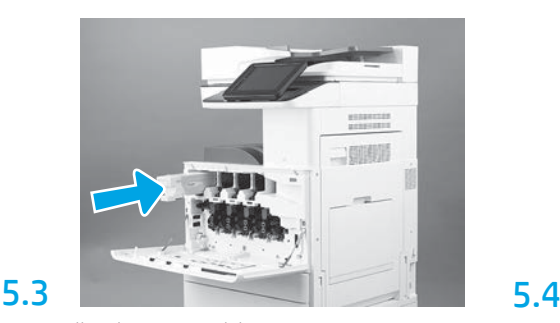

Per installare la cartuccia del toner nell'alloggiamento corretto, utilizzare la codifica a colori presente sulla stampante. Per installare la cartuccia, spingerla fino in fondo.

NOTA: Per installare le cartucce rimanenti, ripetere i passaggi precedenti.

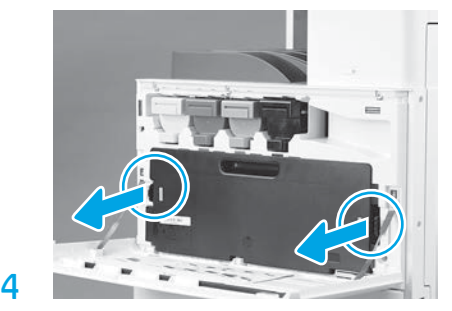

Premere i fermi su entrambe le estremità dell'unità TCU e rimuoverla.

# 6

5.2

### Installare l'unità fotosensibile.

ATTENZIONE: Non aprire la confezione dell'unità fotosensibile fino a quando non è il momento di installarla. La prolungata esposizione alla luce intensa può danneggiare il tamburo fotosensibile e causare problemi con la qualità dell'immagine.

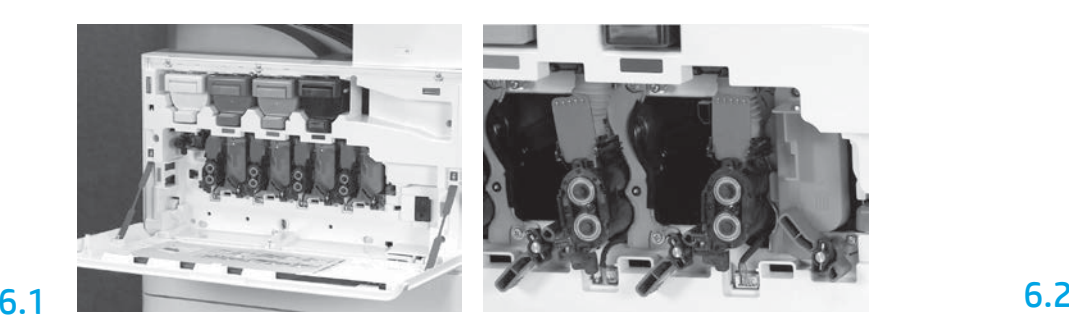

Ruotare il blocco dell'unità fotosensibile nel motore verso il basso, quindi rimuovere ogni inserto arancione di spedizione.

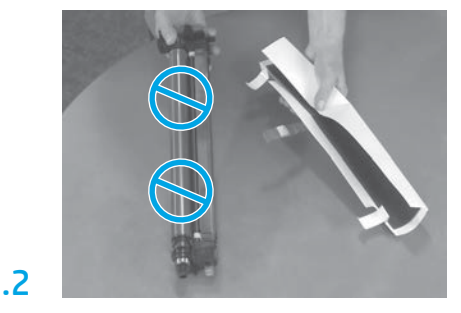

Rimuovere le unità tamburo dalla confezione di gomma espansa e dalle buste di plastica. Rimuovere il coperchio protettivo bianco.

ATTENZIONE: Non toccare la superficie del tamburo.

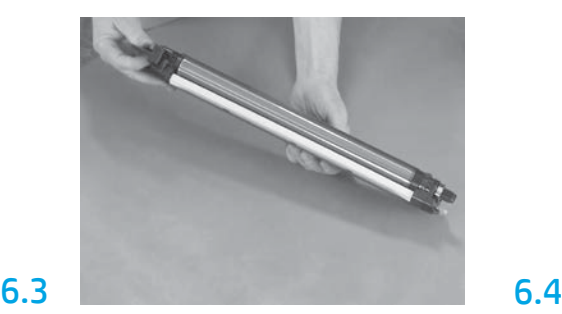

Tenere l'unità tamburo con una mano dalla parte inferiore e con l'altra mantenere la maniglia sul lato anteriore.

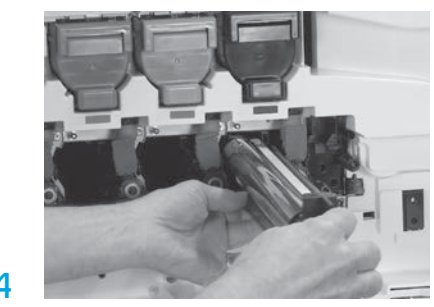

Installare il tamburo fotosensibile allineando la scanalatura sulla parte superiore dell'unità tamburo alla guida nella parte superiore dell'apertura.

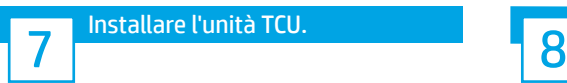

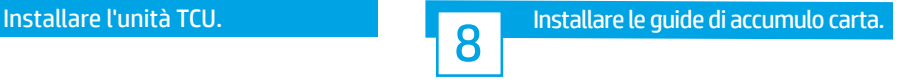

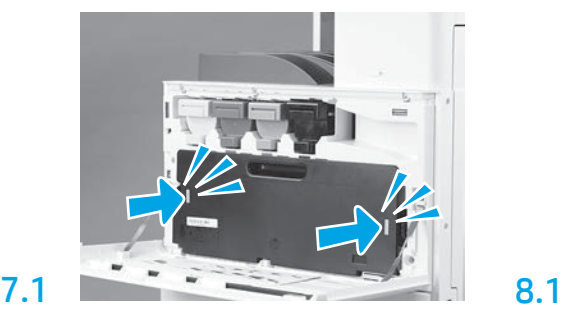

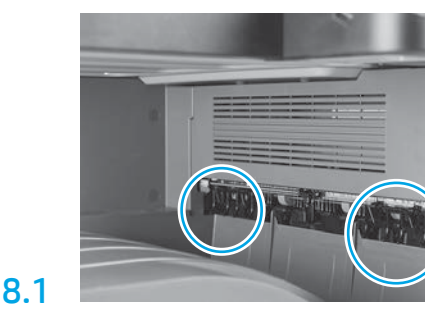

Installare le guide di accumulo carta in due posizioni sulla prima uscita.

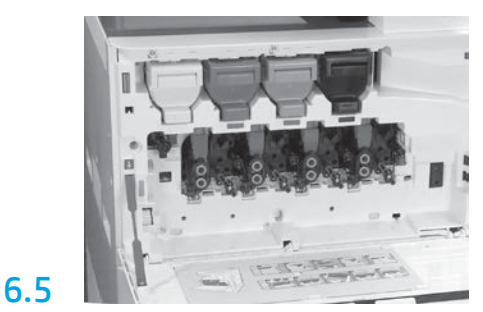

Ruotare il fermo del tamburo dell'unità fotosensibile verso l'ALTO per bloccare l'unità fotosensibile in posizione. Installare i restanti tamburi delle unità fotosensibili. Verificare che ciascuna leva di blocco sia rivolta verso l'ALTO e che tutti gli shutter per l'erogazione del toner siano APERTI.

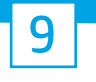

9.1

#### Caricare la carta nel vassoio 2.

NOTA: La carta è utilizzata per stampare le pagine di configurazione quando necessario (Letter o A4).

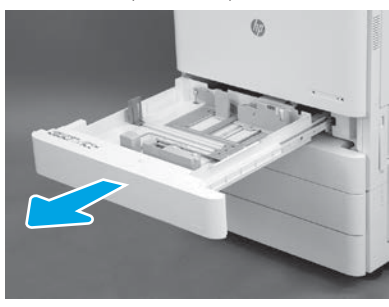

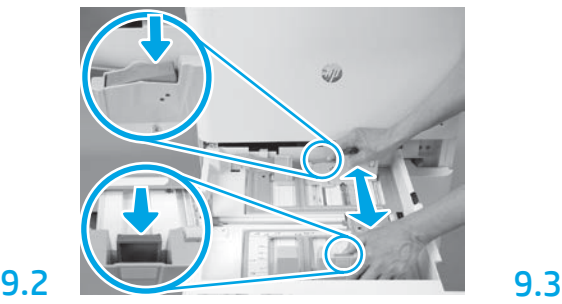

Premere sulla linguetta blu sulla parte posteriore del vassoio. Premere allo stesso tempo la linguetta blu sulla parte anteriore del vassoio e far scorrere per regolare sulla lunghezza della carta appropriata. Entrambe le linguette sono caricate a molla e si

bloccheranno una volta rilasciate.

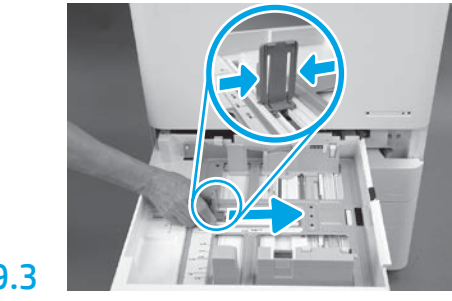

Premere le estremità della linguetta, quindi far scorrere per regolare la larghezza della carta.

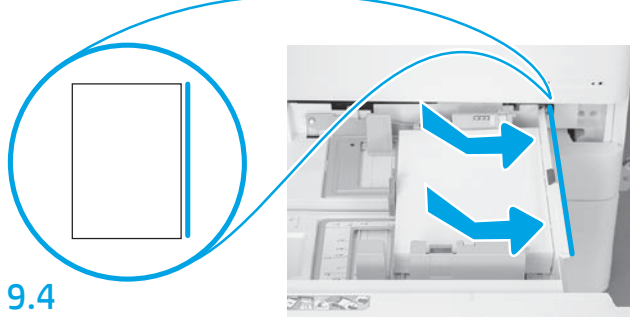

Caricare la carta.

NOTA: La carta A4 o Letter deve essere caricata con il lato lungo della carta sulla destra del vassoio, come illustrato.

# Inizializzare la stampante.

ATTENZIONE: Non collegare ancora il cavo di rete.

# 10.1

10

Collegare il cavo di alimentazione alla stampante e alla presa a muro (1). IMPORTANTE: Utilizzare l'interruttore di alimentazione della stampante per accendere la stampante (2).

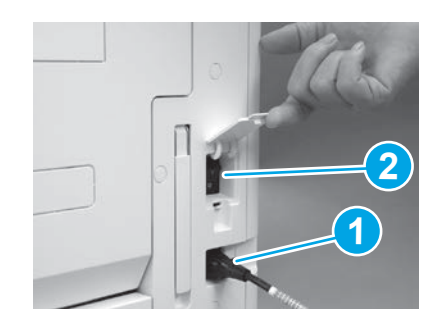

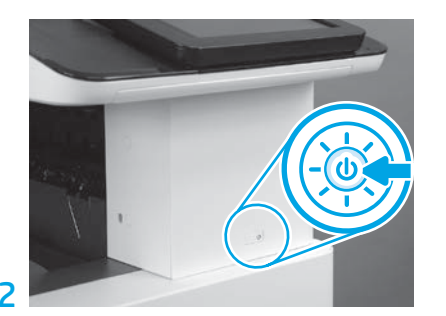

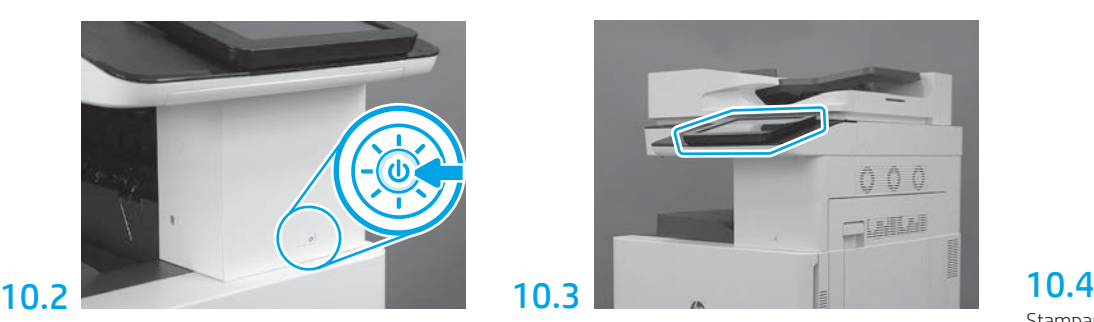

Sul pannello di controllo, seguire i messaggi per selezionare le impostazioni per paese/regione, lingua, data e ora.

NOTA: Attendere 5-10 minuti per consentire alla stampante di completare automaticamente i processi di inizializzazione.

Stampare una pagina di configurazione per verificare che la stampante funzioni correttamente. NOTA: Contrassegnare la pagina stampante con "1" a indicare la prima inizializzazione.

#### Elenco di controllo per la configurazione LPDC (Late Point Differentiation).

ATTENZIONE: La procedura LPDC deve essere eseguita da personale qualificato durante il processo di installazione, posizionamento o configurazione del dispositivo.

NOTA: Se non è disponibile una connessione a Internet oppure non è possibile eseguire il processo LPDC tramite la connessione di rete, la licenza di velocità può essere scaricata su un'unità flash USB e installata manualmente. Andare al passaggio 12.

NOTA: Attendere 24-48 ore dal momento in cui l'unità viene spedita per ottenere la licenza nel cloud. La velocità non può essere impostata fino a quando la licenza non sarà disponibile nel cloud.

ATTENZIONE: Assicurarsi che sia collegato solo il cavo di alimentazione. Non collegare il cavo di rete fino a quando non verrà richiesto.

- Utilizzare l'interruttore di accensione per accendere la stampante. Attendere che l'Installazione guidata venga visualizzata, quindi configurare tutte le impostazioni.
- Consentire alla stampante di terminare l'inizializzazione e le comunicazioni interne.

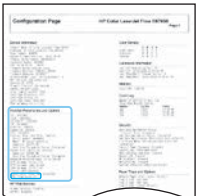

11

• Stampare una pagina di configurazione per verificare che la stampante funzioni correttamente e che il firmware sia stato aggiornato correttamente. Confermare che lo stato LPDC sia "Non configurato (XX, XX, XX)".

ATTENZIONE: Non ignorare il passaggio successivo.

#### • Aggiornare manualmente il firmware della stampante utilizzando un'unità flash USB (collegare il cavo di rete).

ATTENZIONE: Accertarsi che tutti gli accessori siano installati prima di aggiornare il firmware. Questo è l'unico modo per aggiornare il firmware sugli accessori. Gli accessori potrebbero non essere aggiornati automaticamente se vengono collegati in un secondo momento.

- Attendere che la stampante completi il processo di aggiornamento del firmware. La stampante si reinizializza automaticamente diverse volte (l'aggiornamento del firmware può richiedere fino a 30 minuti, quindi attendere senza interromperlo).
- Quando lo stato della stampante diventa Pronto, attendere altri 2-5 minuti per consentire al firmware della stampante di completare la copia del firmware per tutti i PCA.
- Stampare una pagina di configurazione e accertarsi che il firmware sia stato aggiornato correttamente, quindi verificare che lo stato LPDC sia "Non configurato (XX, XX, XX)".
- Premere il pulsante di accensione  $\bigcup$  sulla parte anteriore della stampante e poi spegnere l'interruttore di accensione principale (accanto al cavo di alimentazione).

NOTA: La velocità della stampante non può essere modificata dopo essere stata impostata dalla licenza LPDC. Il numero di serie della stampante è bloccato sull'impostazione della velocità in base a quanto ordinato dal cliente e inserito nel sito di attivazione della licenza HPI disponibile nel cloud.

- Collegare il cavo di rete alla stampante.
- Accendere l'interruttore di accensione principale (vicino al cavo di alimentazione), quindi premere il pulsante di accensione  $\bigcup$  sulla parte anteriore della stampante. Attendere che la stampante passi allo stato Pronto.
- Accertarsi che la stampante disponga di un indirizzo IP valido e di una connessione a Internet funzionante. A questo punto, potrebbe essere necessario configurare un server proxy nel server Web incorporato (EWS) o accedere direttamente nel menu del Pannello di controllo.

• Attendere che il processo LPDC venga avviato automaticamente (entro 10 minuti dalla connessione a Internet). NOTA: Al termine del processo LPDC, la stampante verrà riavviata e inizierà l'Installazione guidata della stampante. • Quando viene visualizzata l'Installazione guidata, riconfigurare tutte le impostazioni.

• Attendere almeno 5 minuti da quando la stampante passa allo stato Pronto per consentire al processo LPDC di terminare. ATTENZIONE: Durante questo lasso di tempo, non spegnere la stampante.

• Stampare un'altra pagina di configurazione e accertarsi che il processo LPDC sia configurato con la velocità corretta della licenza, quindi verificare che il numero modello della stampante sia corretto. Il modello di prodotto della stampante verrà modificato con il numero del modello ordinato. Nello stato LPDC il primo numero tra parentesi (x) sarà 0, 1 o 2. 0 corrisponde alla velocità minima, 1 è la velocità media e 2 è la velocità massima. Questo conferma che il processo LPDC è stato completato.

NOTA: Nel caso in cui l'installazione automatica non riesca, se non è disponibile una connessione a Internet oppure non è possibile eseguire il processo LPDC tramite la connessione di rete, la licenza di velocità può essere scaricata su un'unità flash USB e installata manualmente.

#### 12 Elenco di controllo per la configurazione LPDC (Late Point Differentiation) (manuale con un'unità flash USB).

- Assicurarsi che il cavo di rete sia scollegato dalla stampante.
- Accendere l'interruttore di accensione principale (vicino al cavo di alimentazione), quindi premere il pulsante di accensione  $\bf{0}$  sulla parte anteriore della stampante per alimentare la stampante.
- Scaricare la licenza di velocità in un'unità flash USB.
- Da un PC connesso a Internet, aprire un browser e accedere al sito di attivazione HP Jet Advantage Management (JAM): https://activation.jamanagement.hp.com.
- Selezionare il paese/regione.
- Selezionare SIGN IN (Accedi) nel Partner First Portal.
- Immettere le credenziali di accesso di HP Passport (compresi ID utente e password).
- Selezionare Managed Print Specialist (Specialista stampa gestita).
- Selezionare Technical Support (Assistenza tecnica).
- Selezionare Activate License (Attiva licenza).
- Cercare la licenza.
- Immettere il numero di serie e il codice prodotto della stampante.
- Selezionare Submit (Invia).

• Selezionare il pulsante Get License (Ottieni licenza) accanto al numero di serie della periferica per scaricare il file della licenza LPDC. NOTA: Nel caso in cui la licenza non sia disponibile, contattare il distributore per assicurarsi che HP abbia inviato le informazioni per creare la licenza. Dal momento in cui HP crea la licenza, sono richieste 24-48 ore prima che la licenza sia disponibile nel cloud. ATTENZIONE: Le licenze devono essere salvate nella directory principale dell'unità USB con il nome file assegnato.

• Salvare il file nella directory principale dell'unità flash USB con formato FAT32.

• Con il dispositivo in stato Pronto, inserire l'unità flash USB nella porta di walk-up USB della stampante (formatter o HIP USB).

• Verificare che sul pannello di controllo l'installazione dell'unità flash USB sia confermata (sul pannello di controllo viene visualizzato un messaggio). Premere quindi il pulsante di accensione  $\bigcup$  sulla parte anteriore della stampante per spegnerla.

• Premere il pulsante di accensione  $\bf{0}$  sulla parte anteriore della stampante per accenderla, quindi attendere che la stampante passi allo stato Pronto. NOTA: Se l'unità flash USB non viene rilevata, rimuoverla, spegnere la stampante, reinserire l'unità flash USB e riaccendere la stampante.

• Attendere che il processo LPDC venga avviato automaticamente entro 10 minuti dalla connessione a Internet. NOTA: Al termine del processo LPDC, la stampante verrà riavviata e inizierà l'Installazione guidata della stampante.

• Quando viene visualizzata l'Installazione guidata, riconfigurare tutte le impostazioni.

• Attendere almeno 5 minuti da quando la stampante passa allo stato Pronto per consentire al processo LPDC di terminare. ATTENZIONE: Durante questo lasso di tempo, non spegnere la stampante.

• Stampare un'altra pagina di configurazione e accertarsi che il processo LPDC sia configurato con la velocità corretta della licenza, quindi verificare che il numero modello della stampante sia corretto. Il modello di prodotto della stampante verrà modificato con il numero del modello ordinato. Nello stato LPDC il primo numero tra parentesi (x) sarà 0, 1 o 2. 0 corrisponde alla velocità minima, 1 è la velocità media e 2 è la velocità massima. Questo conferma che il processo LPDC è stato completato.

• Collegare il cavo di rete.

NOTA: Se il trasferimento manuale della licenza non riesce, contattare il distributore per richiedere assistenza.

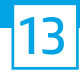

#### Installazione della targhetta del modello e dell'etichetta con codice a barre.

NOTA: Le targhette del modello sono incluse in una scatola di grandi dimensioni nella quale sono contenuti il CD, il cavo di alimentazione, le etichette dei vassoi e altri componenti.

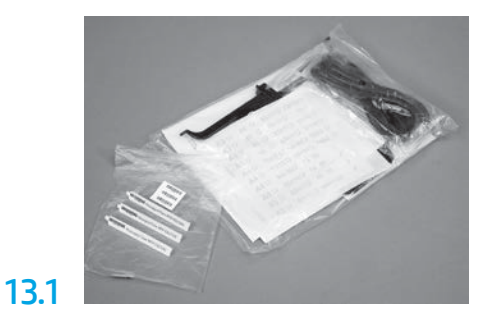

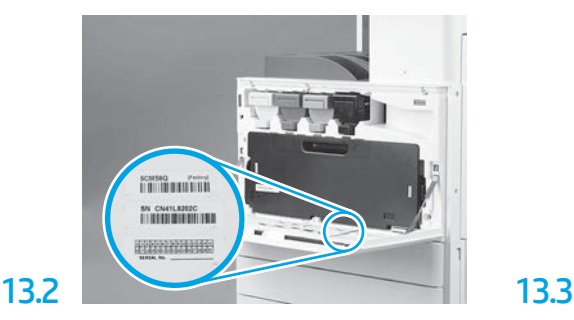

Trovare il codice a barre corrispondente alla targhetta del modello, quindi installare la nuova etichetta del codice a barre nella parte interna del coperchio anteriore della stampante.

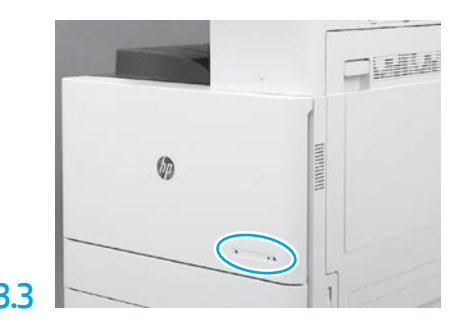

Installare la targhetta.

14

Installare i blocchi di stabilizzazione.

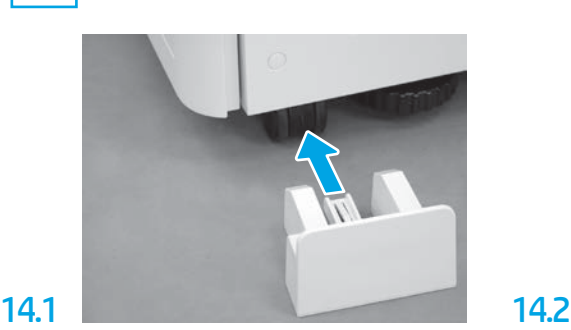

© Copyright 2020 HP Development Company, L.P. www.hp.com

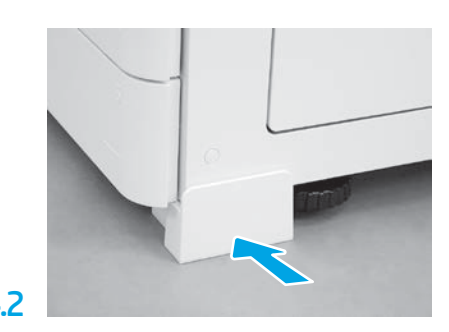

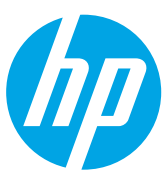